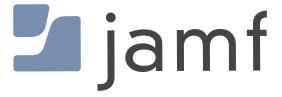

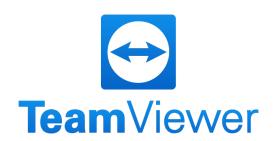

How to Integrate TeamViewer into Jamf Pro

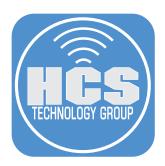

# Contents

| Section 1: Create a token in your TeamViewer Account     | 4   |
|----------------------------------------------------------|-----|
| Section 2: Adding the Token to Jamf Pro                  | 7   |
| Section 3: Grant Privacy Permissions                     | .11 |
| Section 4: Configure TeamViewer files and upload to Jamf | .16 |
| Section 5: Test Remote Administration                    | .30 |

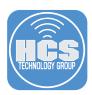

TeamViewer is a quick and secure way for getting access to computers and networks remotely. By Integrating Jamf Pro with TeamViewer, It will allow you to establish a friendly remote session with the end user.

#### Requirements:

To configure Teamviewer integration with Jamf Pro, you need the following:

- TeamViewer account with administrative privileges
- A Jamf Pro user account with Remote Administration privileges
- A script token for Jamf Pro configured in TeamViewer
- To send Self Service notifications, you must configure them in the Interaction section of the Self Service settings in Jamf Pro.

Teamviewer uses the following Ports:

- 5938—This is the primary port. Your firewall settings should allow this at a minimum.
- 443—This is used if TeamViewer cannot connect over port 5938. Selected TeamViewer processes (e.g., update checks) and custom modules created in the TeamViewer Management Console also use port 443.
- 80—This is used if TeamViewer cannot connect over port 5938 or 443.

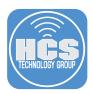

# Section 1: Create a token in your TeamViewer Account

NOTE: To avoid potential issues with an inaccessible account, it is recommended to create the script token using a general TeamViewer account (e.g., support@yourcompany.com). Do not link the script token to a specific administrator.

- 1. In a web browser, go to login.teamviewer.com.
- 2. Enter your TeamViewer Administration account.
- 3. Click Sign In.

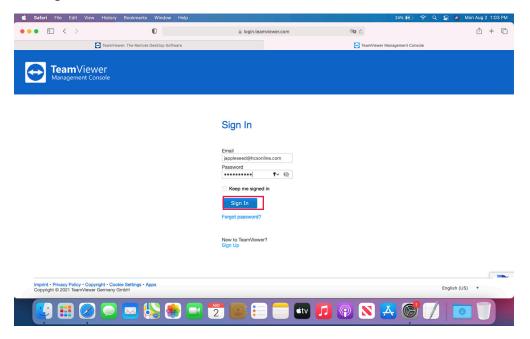

4. Click on the account menu and select Edit profile.

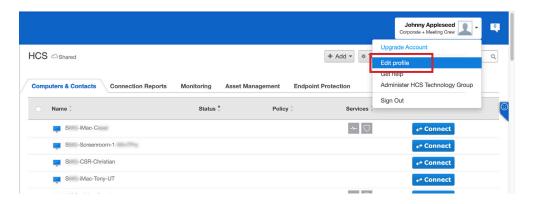

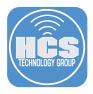

- 5. Click Apps.
- 6. Click Create script token.

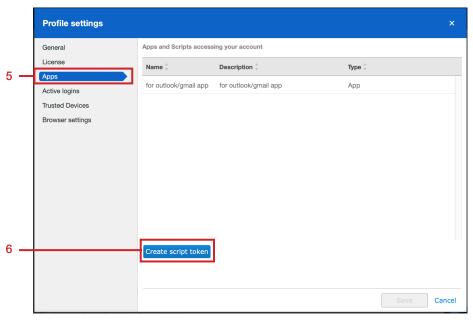

- 7. In the Name field, enter Jamf Remote.
- 8. Click the Session managment menu and select Create, view and edit all sessions.
- 9. Click Save.

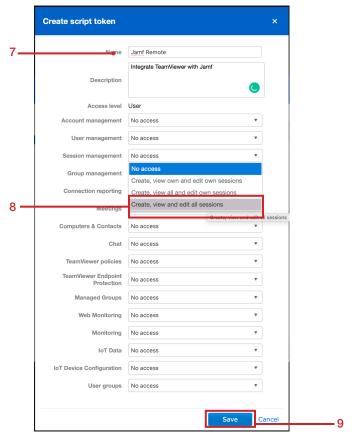

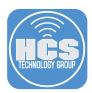

10. Confirm the token has been created. Click OK

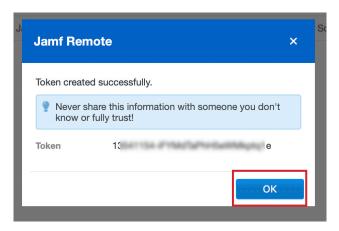

11. Confirm the token is listed.

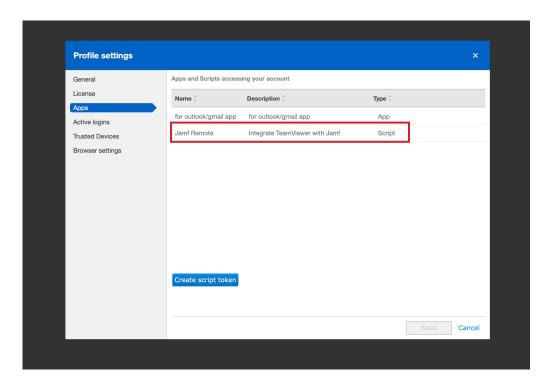

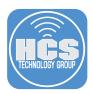

# Section 2: Adding the Token to Jamf Pro

- 1. In a new browser window or tab, navigate to your cloud hosted Jamf Pro.
- 2. Log into Jamf.

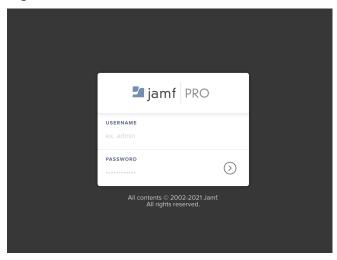

3. In the top-right corner of the page, click Settings

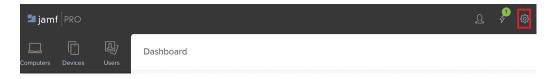

- 4. Click Global Management.
- 5. Click Remote Administration.

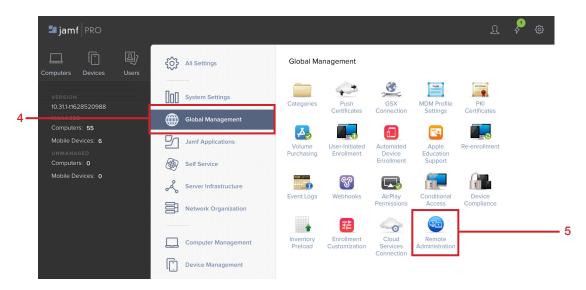

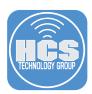

# 6. Click New.

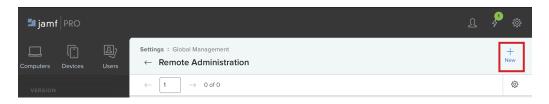

# 7. Click Next.

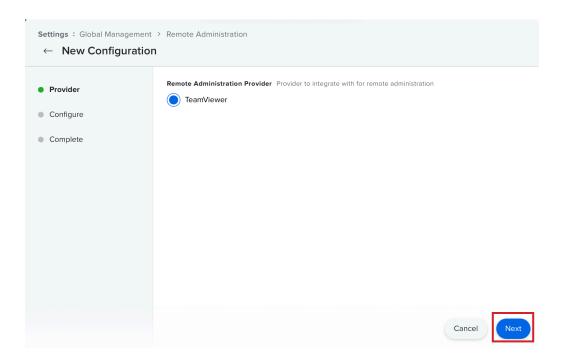

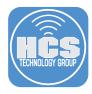

#### 8. Do the Following:

- A. Enter a Display Name: TeamViewer-HCS
- B. Enter the Token created from Section 1, Step 10.
- C. Click Next

#### NOTE:

- The configuration is site specific. If your environment includes sites and you are logged in as a Jamf Pro Site full administrator, you must select a site for your configuration or add a configuration in the full context of your Jamf Pro instance. For site administrators, the site is automatically assigned.
- The Maximum Session Time setting allows you to control the session duration. It defaults to 15 minutes with a minimum value of 1 minute and a maximum value of 1440 minutes. It is recommended to use the minimum value greater than 5 minutes. Meetings started during a session are not terminated when the session times out.

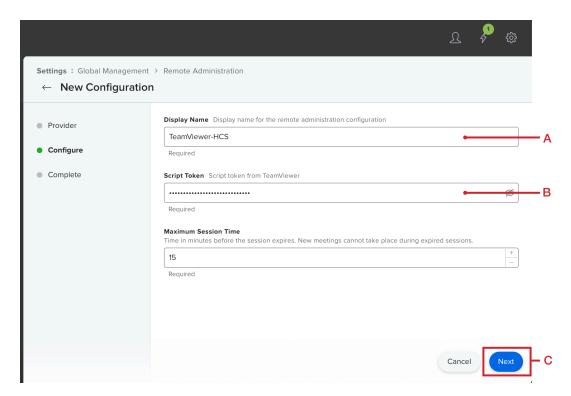

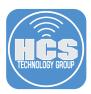

# 9. Click Complete.

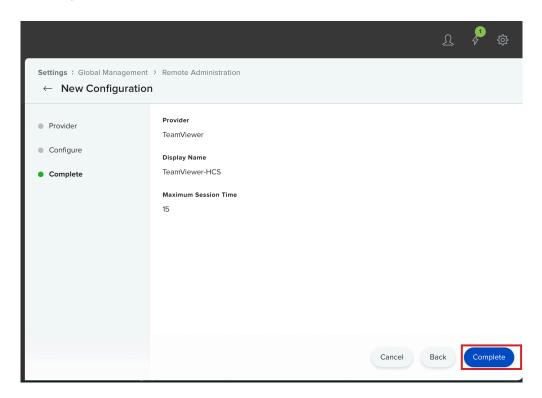

Saving the configuration triggers automatic connection verification. The verification process must succeed before you can use the configuration.

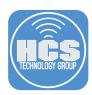

# Section 3: Grant Privacy Permissions

In order for TeamViewer to perform a session, the application requires the following Privacy permissions on a remote computer:

Accessibility—This is required to run scripts and system commands.

Full Disk Access—This is required for File Transfer and certain administrative settings for all users on a computer.

Screen Recording—This allows the session supporter to see the end user's screen.

To do this, a Configuration Profile needs to be created.

- 1. Login to Jamf Pro if necessary.
- 2. Click Computers.
- 3. Click Configuration Profiles.
- 4. Click New.

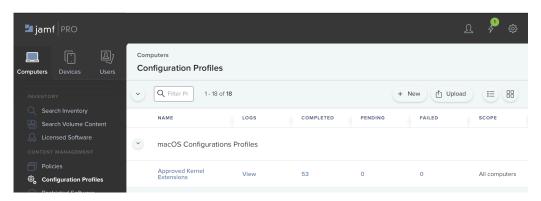

- 5. In the General Section, Do the following:
  - A. In the Name field, enter TeamviwerPPPC
  - B. Select a Catergory. This exercise uses macOS Configuration Profile

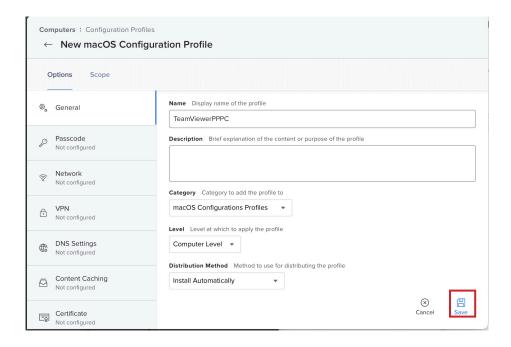

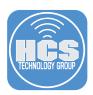

- 6. In the middle column, scroll down until You see Privacy Preferences Policy Control.
- 7. Click Privacy Preferences Policy Control to select it.
- 8. Click Configure.

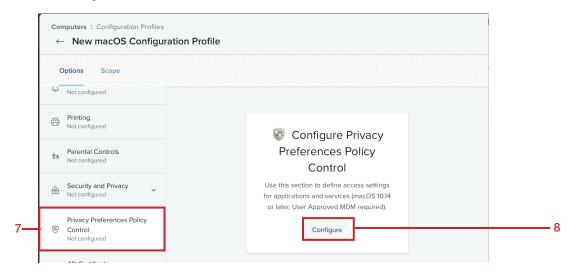

- 9. Enter the following:
  - A. Identifier: com.teamviewer.TeamViewerHost
  - B. Identifier type: Bundle ID.
  - C. Code Requirement:

anchor apple generic and identifier "com.teamviewer.TeamViewerHost" and (certificate leaf [field.1.2.840.113635.100.6.1.9] /\* exists \*/ or certificate 1[field.1.2.840.113635.100.6.2.6] /\* exists \*/ and certificate leaf[field.1.2.840.113635.100.6.1.13] /\* exists \*/ and certificate leaf[subject.OU] = H7UGFBUGV6)

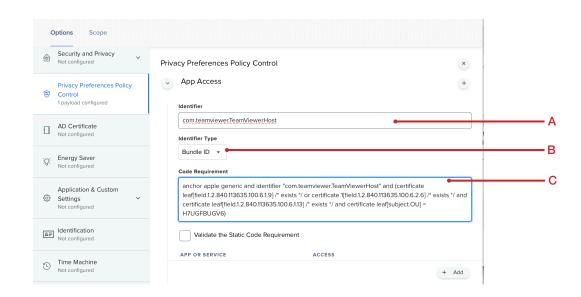

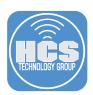

NOTE: The chart below shows the different identifiers and code requirments for the respective TeamViewer applications.

| Application                  | Identifier                    | Code Requirement                                                                                                    |
|------------------------------|-------------------------------|----------------------------------------------------------------------------------------------------|
| TeamViewer -<br>Full Version | com.teamviewer.TeamViewer     | anchor apple generic and identifier "com.teamviewer.TeamViewer" and (certificate leaf[field.1.2.840.113635.100.6.1.9] /* exists */ or certificate 1[field.1.2.840.113635.100.6.2.6] /* exists */ and certificate leaf[fie ld.1.2.840.113635.100.6.1.13] /* exists */ and certificate leaf[subject.OU] = H7UGFBUGV6)    |
| TeamViewer<br>Host           | com.teamviewer.TeamViewerHost | anchor apple generic and identifier "com.teamviewer.TeamViewerHost" and (certificate leaf[field.1.2.840.113635.100.6.1.9] /* exists */ or certificate 1[field.1.2.840.113635.100.6.2.6] /* exists */ and certificate leaf[field.1.2.840.113635.100.6.1.13] /* exists */ and certificate leaf[subject.OU] = H7UGFBUGV6) |
| TeamViewer<br>QuickSupport   | com.teamviewer.TeamViewerQS   | anchor apple generic and identifier "com.teamviewer.TeamViewerQS" and (certificate leaf[field.1.2.840.113635.100.6.1.9] /* exists */ or certificate 1[field.1.2.840.113635.100.6.2.6] /* exists */ and certificate leaf[field.1.2.840.113635.100.6.1.13] /* exists */ and certificate leaf[subject.OU] = H7UGFBUGV6)   |

- 10. Scroll down to App or Service.
- 11. Click Add

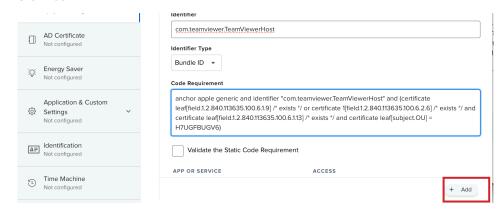

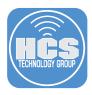

- 12. Perform the following:
  - A. From the Menu, select Accessibility
  - B. Under Access, select Allow

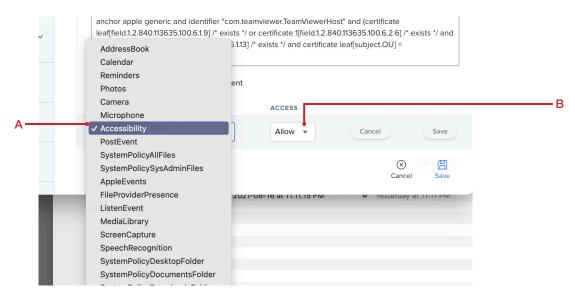

- 13. Confirm the settings Below. Click Save.
- 14. Click Add.

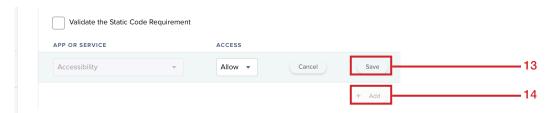

- 15. Repeat Step 12 with the following settings:
  - SystemPolicyAllFiles with the value Allow
  - ScreenCapture with the value Allow Standard Users to Allow Access
- 16. Confirm the settings below.

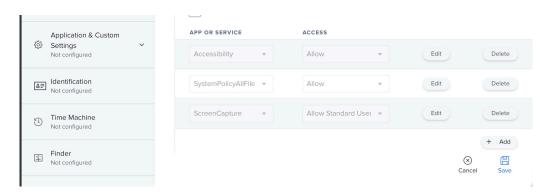

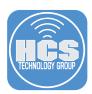

17. Click Scope.

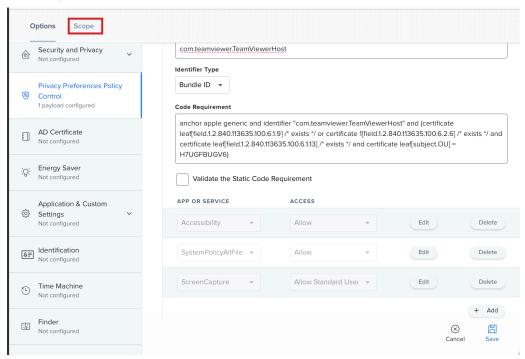

- 18. Scope the Configuration Profile.
- 19. Click Save.

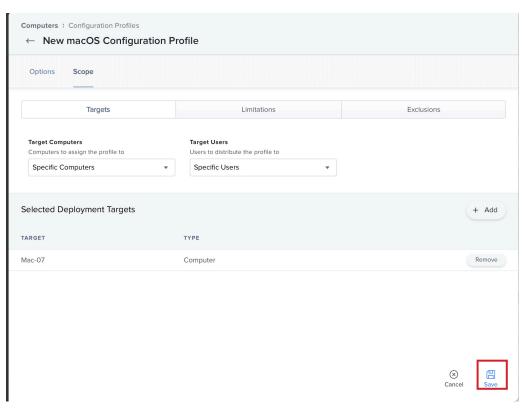

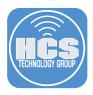

# Section 4: Configure TeamViewer files and upload to Jamf

#### Download the TeamViewer App

- 1. Go back to your TeamViewer Management Console.
- 2. Click Design & Deploy.
- 3. Click Download Installer.

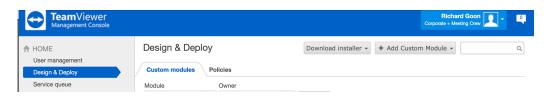

4. Select PKG (Host & Full Client for macOS)

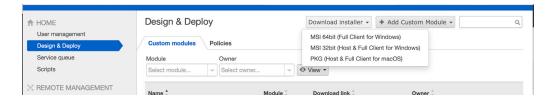

5. Go to your Downloads folder and confirm the TeamViewer\_PKG folder contains the files below. Copy TeamViewer\_Host.pkg to /Users/Shared/

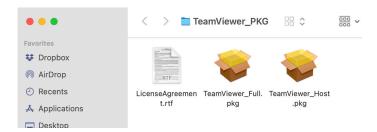

#### Create a XML file

1. On your Mac, Launch Terminal.

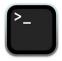

**Terminal** 

2. In Terminal, launch a text editor, this guide will use Nano.

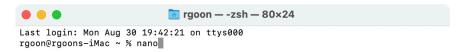

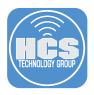

3. Copy and paste the copy below into the text eidtor:

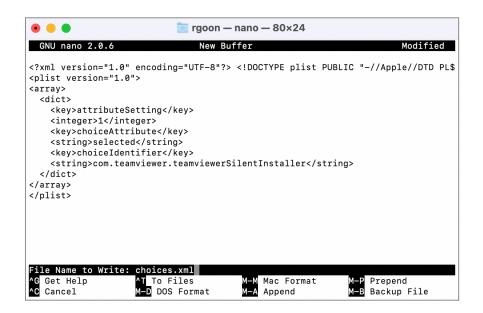

4. Save the file as choices.xml. Move the file to /Users/Shared/

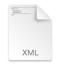

choices.xml

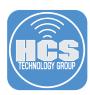

# Package the installer and file into a DMG file

1. Launch Composer.

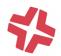

# Composer

2. Navigate to the User folder. Drag and drop the Shard folder into Compser.

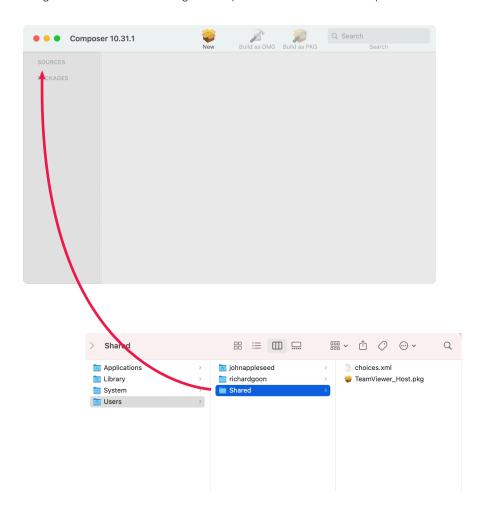

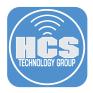

- 3. Confirm Shared has been added under Sources.
- 4. Expand Users > Shared to view all the files in the folder.

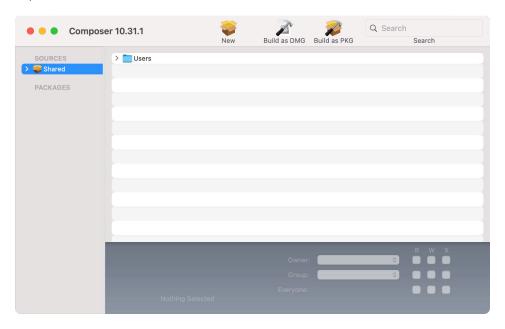

5. Rename Shared to TeamViewer-files

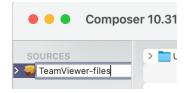

6. Select all the unnecessary files and folders except TeamViewer\_Host.pkg and choices.xml

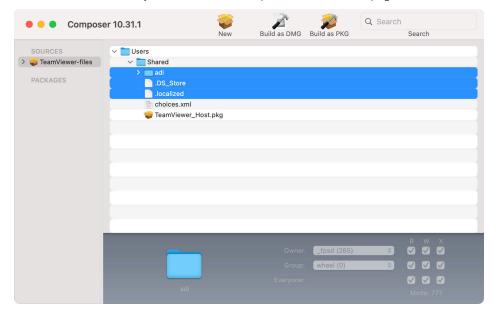

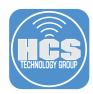

7. Control-click on the selected items and select Delete "x" items.

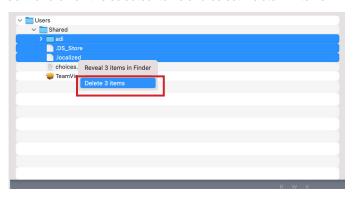

8. Click Delete.

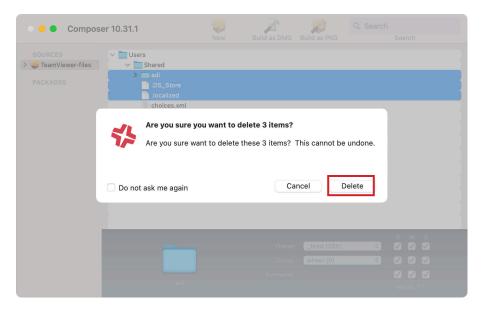

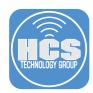

9. Click Build as DMG.

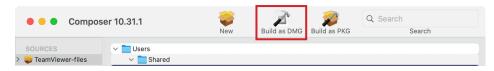

10. Save it to the Desktop.

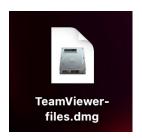

#### Create a script to install the packages.

1. Go Back to your Jamf Instance. Click on Settings in the top-right (looks like a gear).

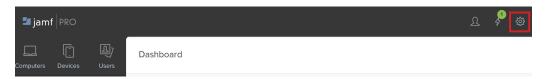

- 2. Click Computer Management.
- 3. Click Scripts.

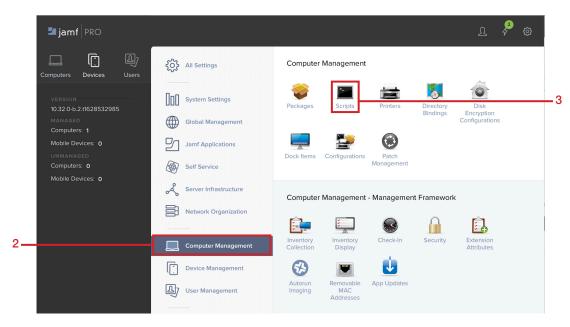

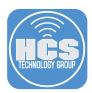

#### 4. Click New.

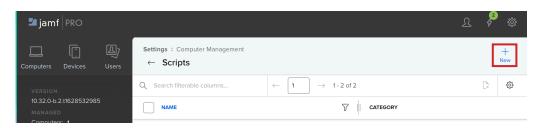

# 5. Enter the following:

- A. Display Name: InstallTeamViewer
- B. Select a catergory, this guide uses Scripts.
- C. Information: Installer Script
- D. Click Script

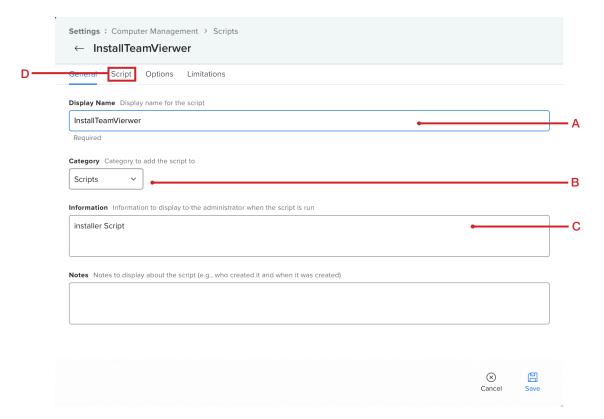

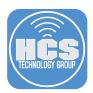

6. Copy and paste the following:

```
#!/bin/bash
sudo installer -applyChoiceChangesXML "/Users/Shared/choices.xml" -pkg
"/Users/Shared/TeamViewer_Host.pkg" -target /
```

7. Click Save.

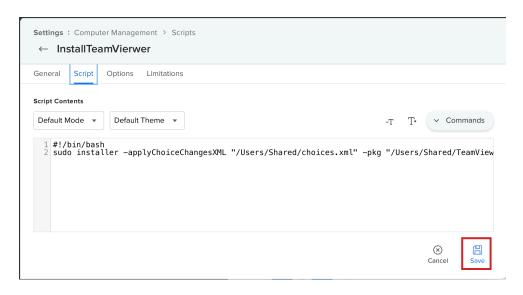

#### Upload the DMG file to Jamf

1. Go Back to your Jamf Instance. Click on Settings in the top-right (looks like a gear)

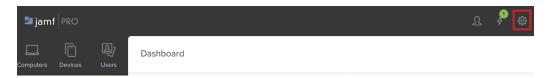

- 2. Click Computer Management
- 3. Click Packages

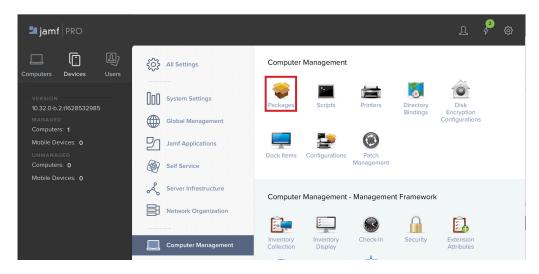

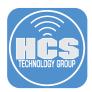

4. Click New.

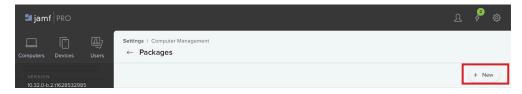

5. Click Choose File

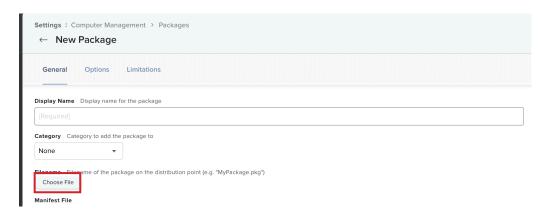

- 6. Navigate to the Desktop. Select Teamviewer-files.dmg.
- 7. Click Upload.

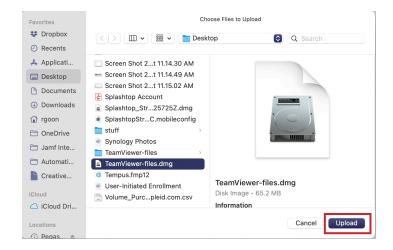

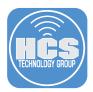

- 8. Select a Catergory, this guide uses Applications.
- 9. Click Save.

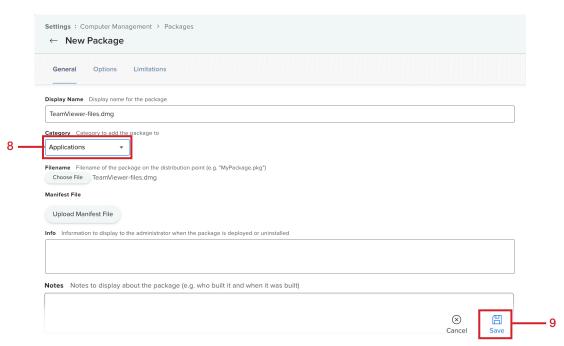

#### Create a Policy

1. Click Computers

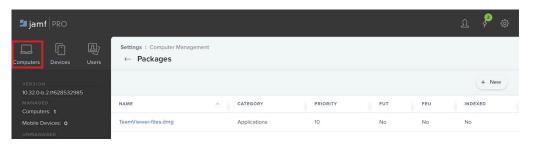

- 2. Click Policies
- 3. Click New.

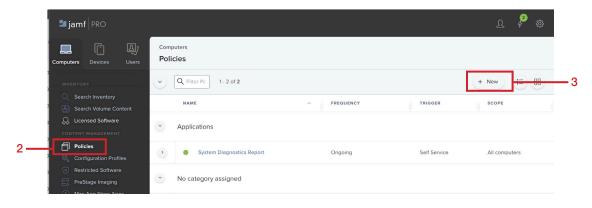

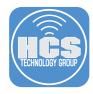

- 4. Do the following:
  - A. For Display Name, enter Install TeamViewer Host
  - B. Select a catergory. This guide uses Applications.
  - C. Select a Trigger and Frequency. This guide uses Recurring Check-In and Once per computer

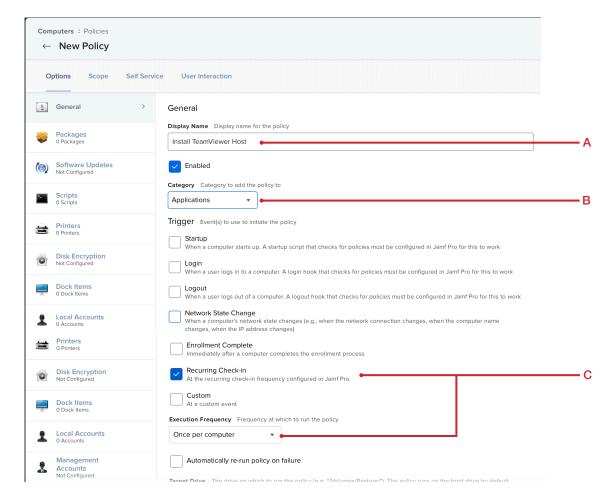

- 5. Click Packages
- 6. Click Configure.

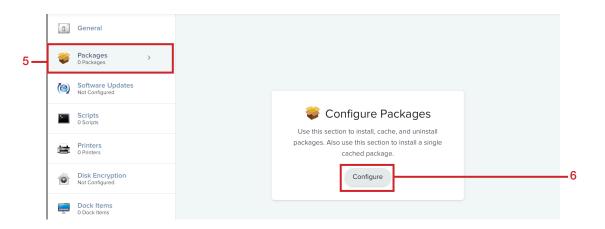

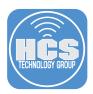

7. Locate TeamViewer-files.dmg and click Add.

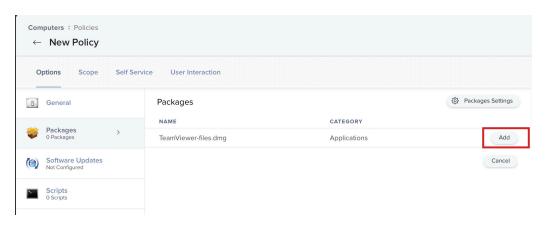

8. Select the checkbox next to Fill Existing User Directories (FEU).

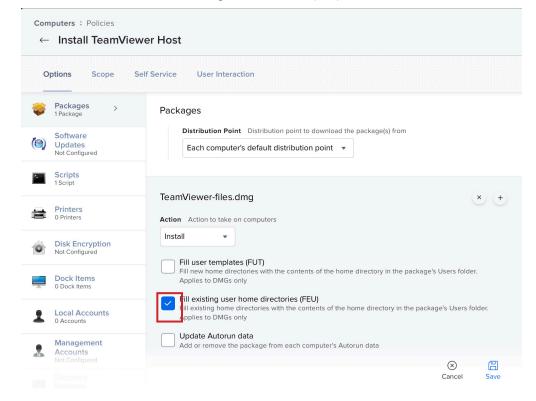

9. Click Scripts

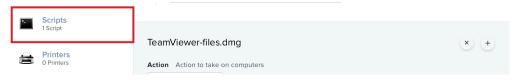

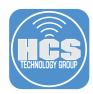

10. Click Configure.

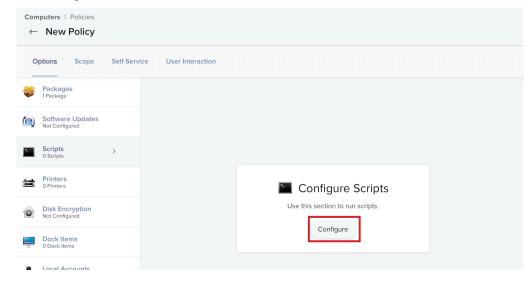

11. Locate the script, InstallTeamViewer and click Add.

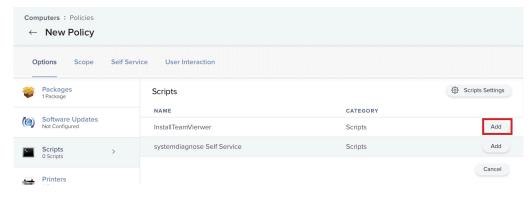

12. Confirm Priority is set for After. Click Scope.

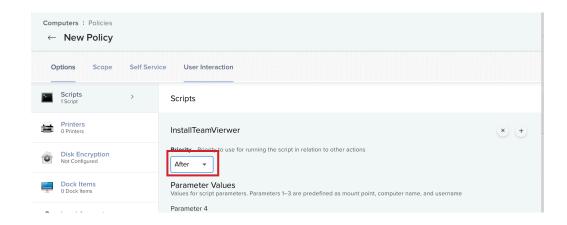

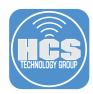

- 17. Scope the Policy.
- 18. Click Save.

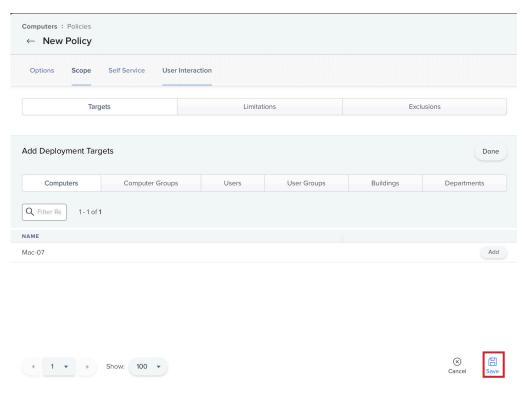

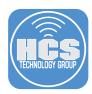

# Section 5: Test Remote Administration

- 1. On the remote Mac, confirm TeamViewer Host is installed.
- 2. TeamViewer Host should appear in the Menu bar on the right and TeamViewer Host Setup is open. Click Continue.

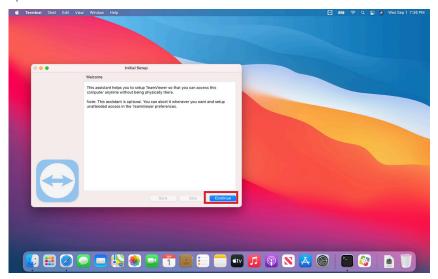

3. Click Continue.

NOTE: The Initial Setup for TeamViewer can be skipped, When Jamf Remote Administration is initiated, the end user will give access to the admin to connect.

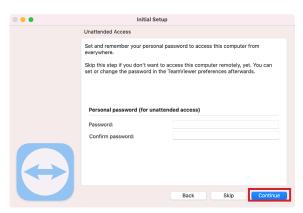

4. Click Finish.

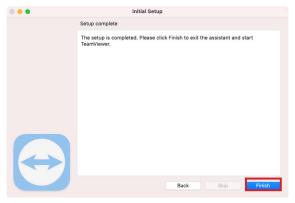

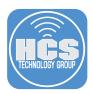

6. Click Request Access.

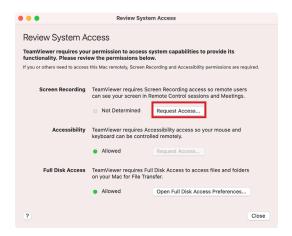

7. Click Open System Preferences.

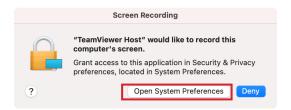

8. Select the checkbox next to TeamViewer Host.

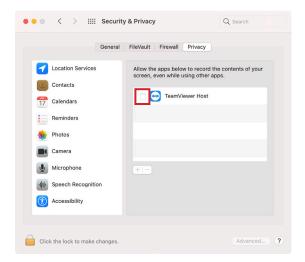

9. Click Quit & Reopen.

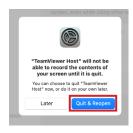

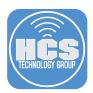

- 10. On your Admin Mac. Click Computers.
- 11. Click Search.

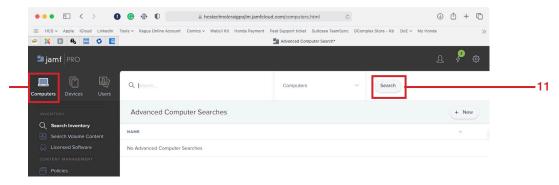

12. Click on the Mac that has TeamViewer Host installed.

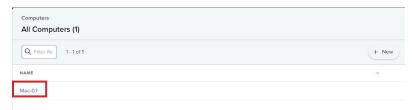

- 13. Click Management.
- 14. Click Remote Administration.
- 15. Click Start Session.

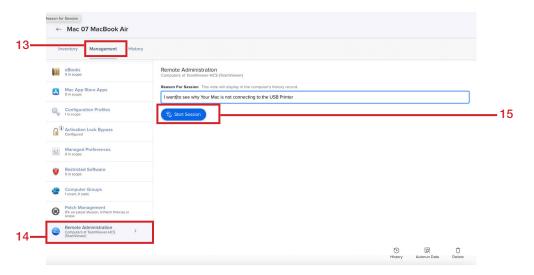

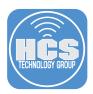

16. On the remote Mac, a notification will appear from Self Service, instructing to go to Bookmarks in Self Service to join a remote session. Click on the notification badge to take you to Self Service > Bookmarks.

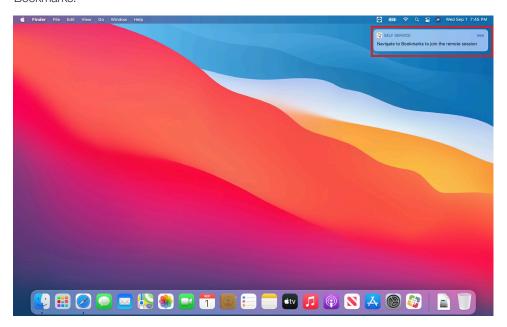

# 17. Click Open

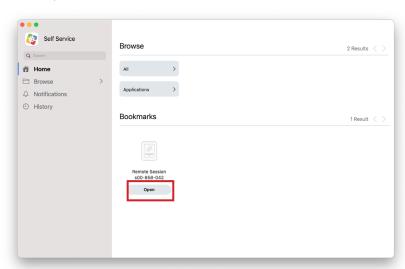

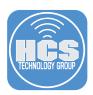

18. Your default web browser will launch and open TeamViewer download page. Click Launch Installed TeamViewer.

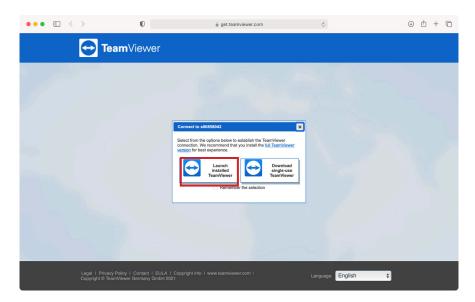

#### 19. Click Allow.

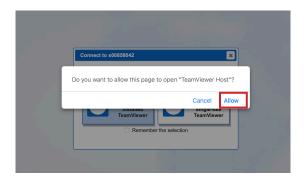

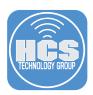

20. On your Admin Mac. Click the link under Administrator.

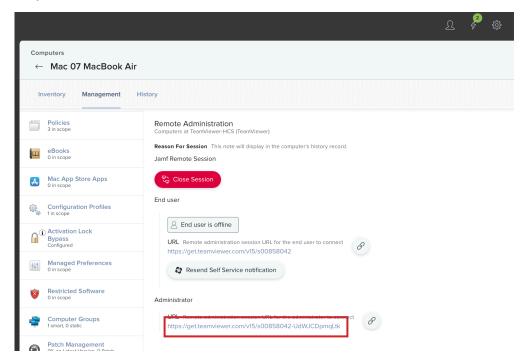

21. Click Launch Installed TeamViewer

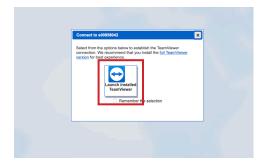

21. If You have TeamViewer installed on the Mac, it will ask you to allow the page to open TeamViewer. Click Allow.

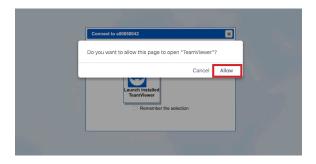

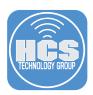

22. On the remote Mac, click Allow.

NOTE: The remote mac will have 30 seconds to allow the admin to connect.

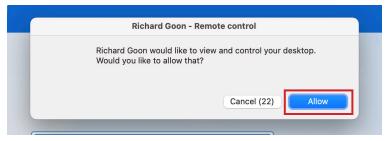

22. From the admin Mac, TeamViewer is launched and should have remote access to the remote Mac.

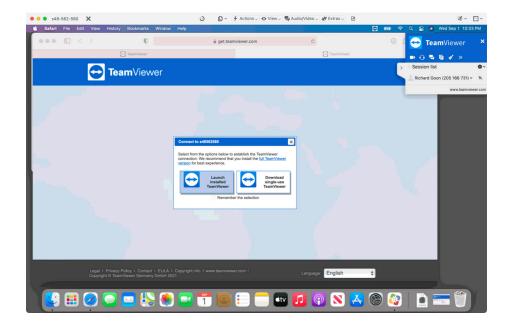

If you'd like help implementing the solution in this white paper, we are ready to help; contact us at info@hcsonline.com or (866) 518-9672.

If you have corrections please send them to info@hcsonline.com.

For more white papers, visit https://hcsonline.com/support/white-papers.

For more information about HCS, visit https://hcsonline.com.